# **[Entrée et sortie en cours de mois](https://www.impact-emploi-association.fr/2020/06/11/entree-et-sortie-en-cours-de-mois/)**

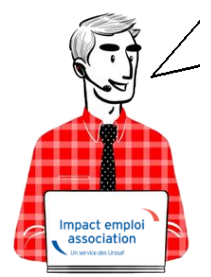

**Fiche Pratique – Bulletin de salaire : Entrée et/ou sortie d'un salarié en cours de mois**

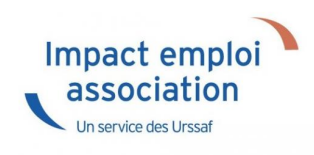

### ► **Contexte**

**Afin de permettre le calcul correct des cotisations**, de la réduction générale de cotisations et la bonne prise en compte des informations de déclaration par les organismes complémentaires et caisses de retraite complémentaires, **il est important de saisir correctement une entrée ou une sortie de salarié en cours de mois**.

### ► **Entrée d'un salarié en cours de mois**

#### *Détail du cas :*

**Date d'arrivée du salarié = 5 juin 2020 Vous devez donc saisir une absence pour la période du 1er juin au 4 juin** :

**Positionnez-vous sur l'association et le salarié concerné, puis ouvrez le module** *« Gestion des bulletins »* **/** *« Bulletins paye »* **:**

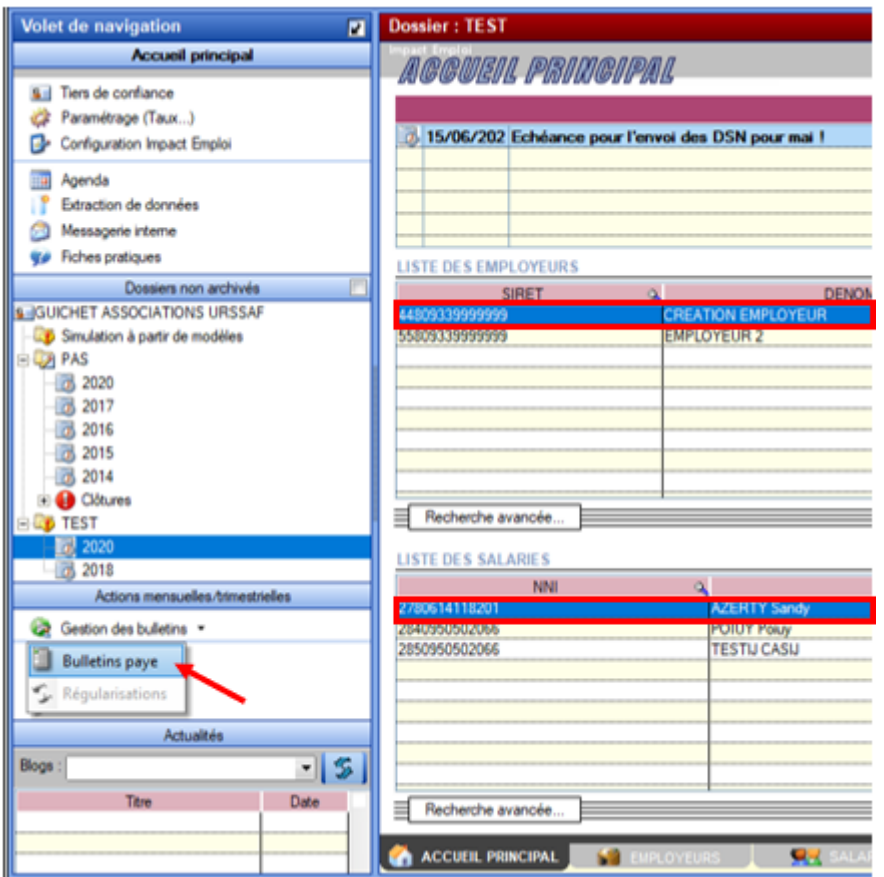

La fenêtre **« Fiche du bulletin de salaire »** s'affiche

**Saisissez le salaire** :

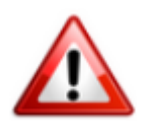

**Attention ! Le montant à saisir est le montant de salaire pour un mois entier : Ne tenez pas compte de l'absence.**

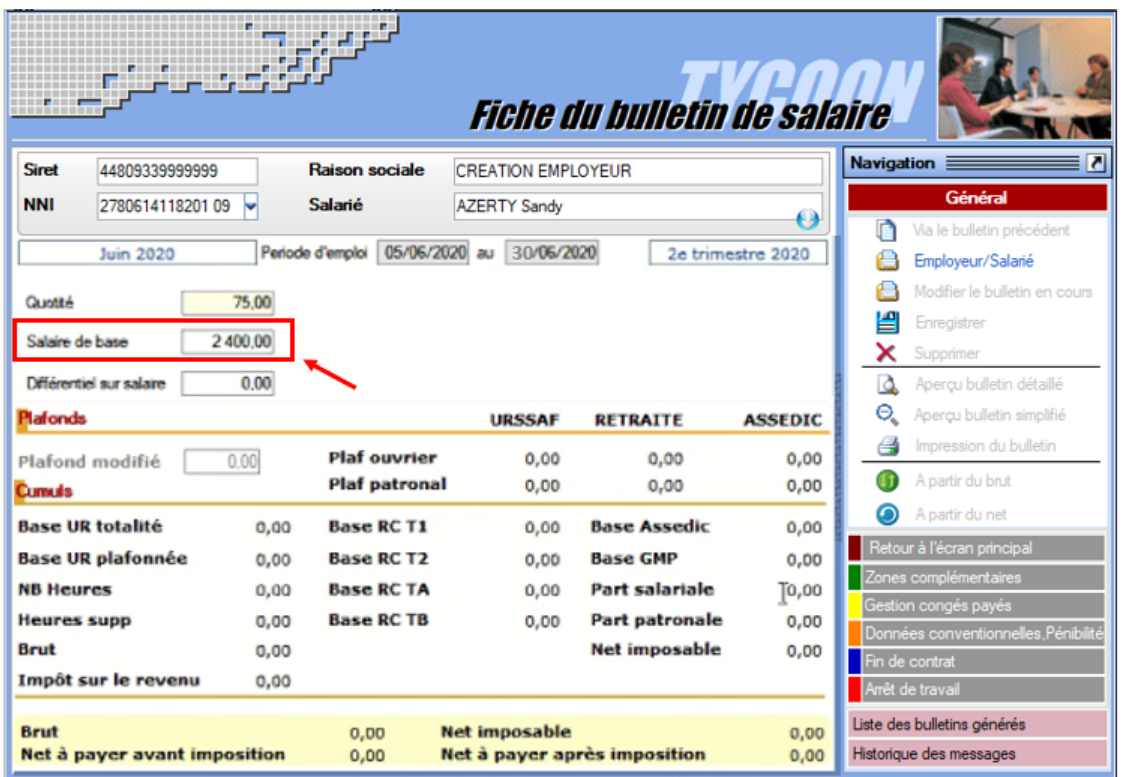

- Rendez-vous ensuite dans l'onglet *« Zones complémentaires » (1)*, rubrique *« Absences » (2)* ;
- A partir de la liste déroulante, **sélectionnez le motif** *« Entrée en cours de mois » (3)*, puis renseignez la **date de début ainsi que la date de fin de l'absence** *(4)*. Saisissez ensuite le **nombre d'heures d'absence** *(5)* :

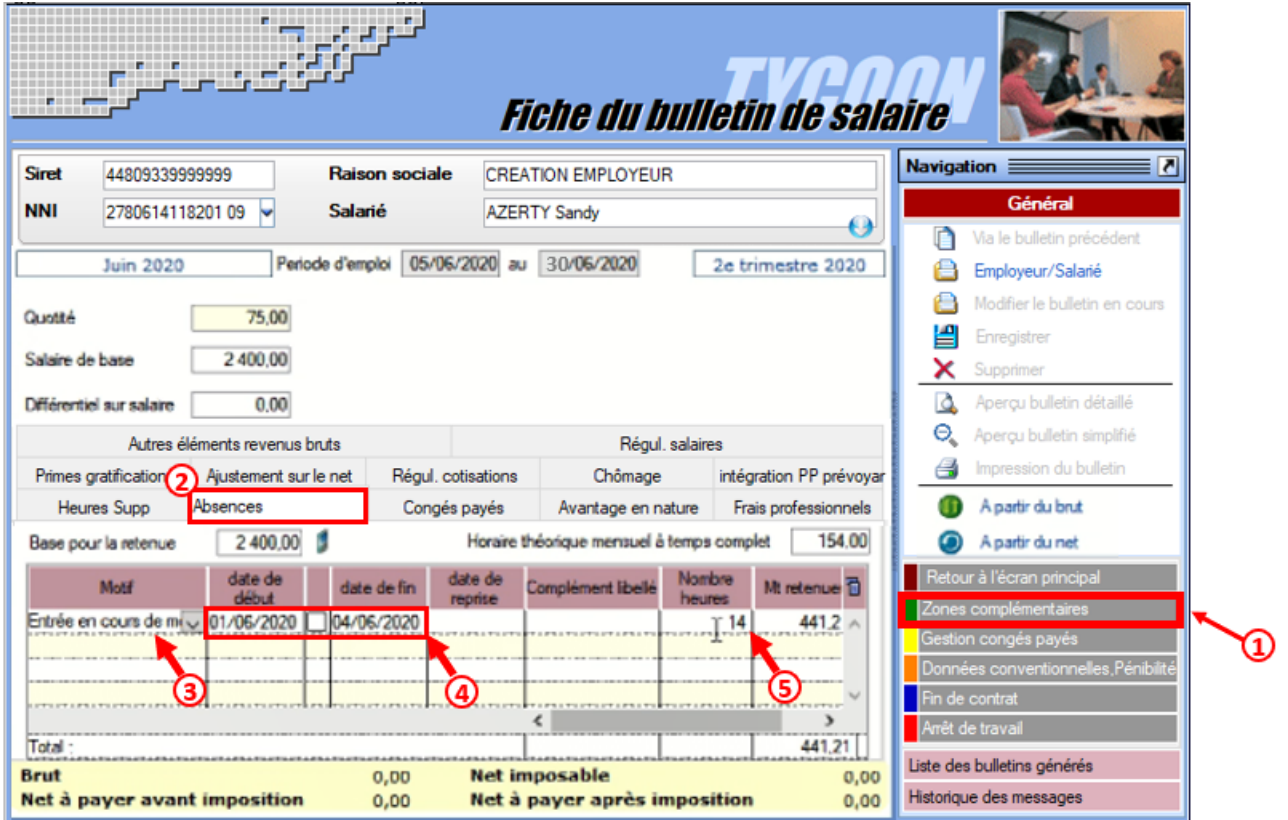

Calculez ensuite *« A partir du brut »* puis **enregistrez**.

### ► **Sortie d'un salarié en cours de mois**

*Détail du cas :*

**Date de sortie du salarié = 28 juin 2020 Vous devez donc saisir une absence pour la période du 29 juin au 30 juin** :

**Positionnez-vous sur l'association et le salarié concerné, puis ouvrez le module** *« Gestion des bulletins »* **/** *« Bulletins paye »* **:**

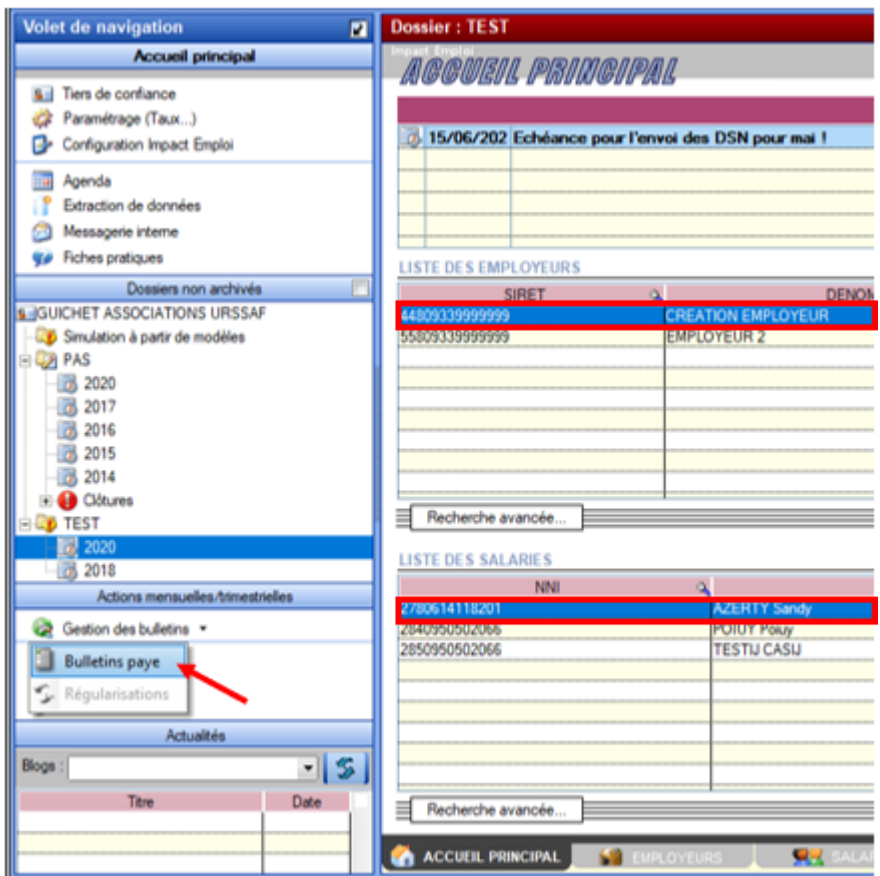

La fenêtre **« Fiche du bulletin de salaire »** s'affiche

**Saisissez le salaire** :

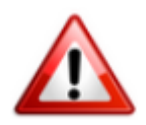

**Attention ! Le montant à saisir est le montant de salaire pour un mois complet : Ne tenez pas compte de l'absence.**

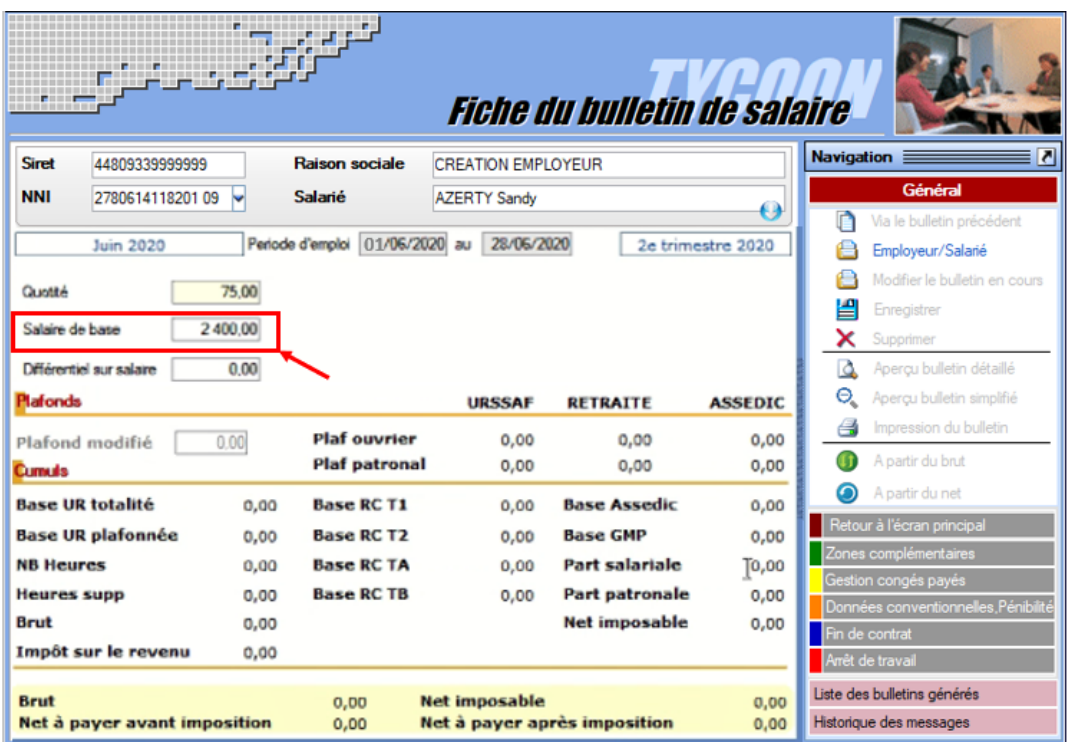

Dans l'onglet *« Fin de contrat »* saisissez *« l'indemnité compensatrice de congés payés »* ainsi que *« l'indemnité légale de fin de CDD »* :

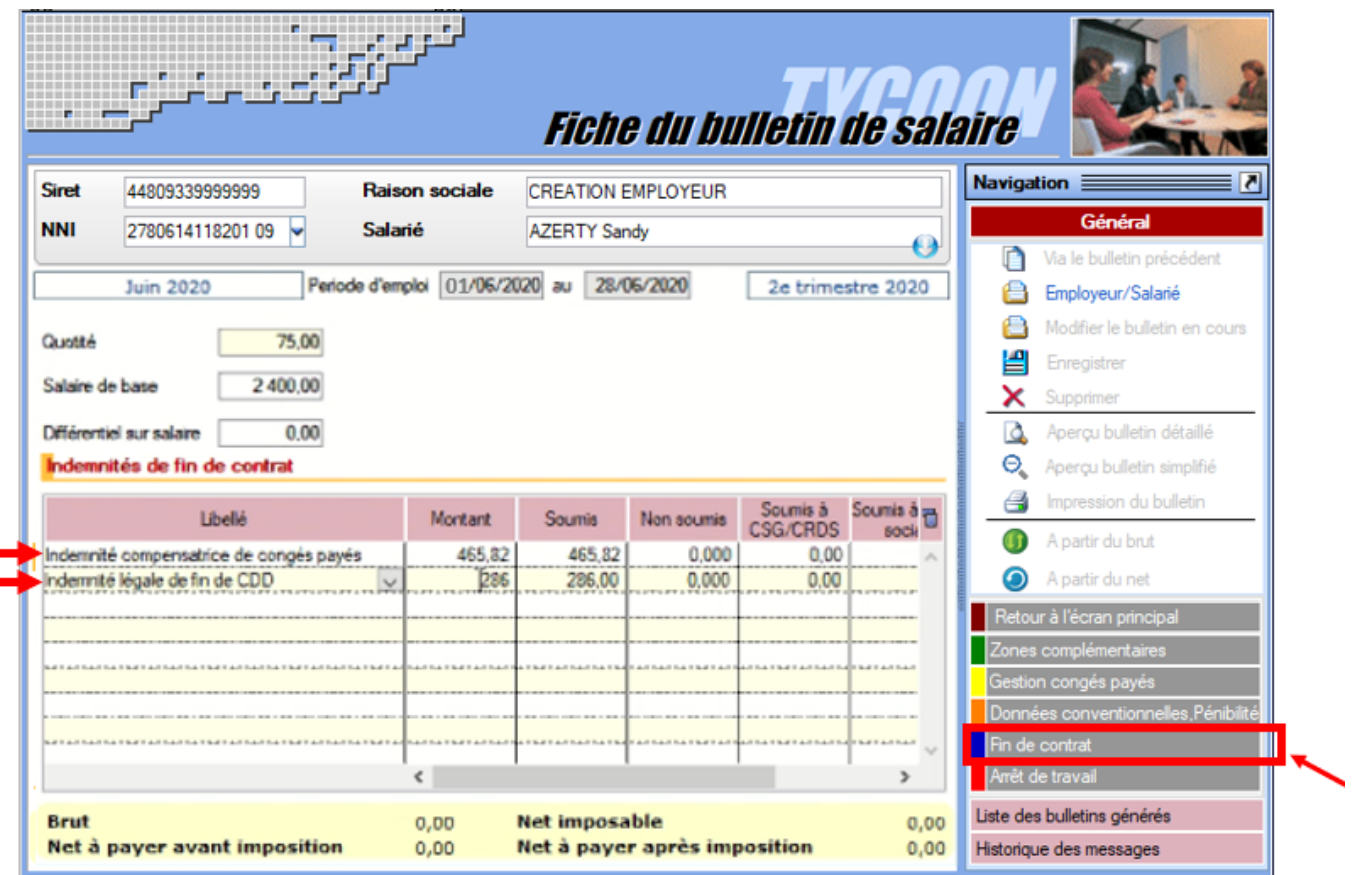

- Rendez-vous ensuite dans l'onglet *« Zones complémentaires » (1)*, rubrique *« Absences » (2)* ;
- A partir de la liste déroulante, **sélectionnez le motif** *« Sortie en cours de mois » (3)*, puis renseignez la **date de début ainsi que la date de fin de l'absence** *(4)*. Saisissez ensuite le **nombre d'heures d'absence** *(5)* :

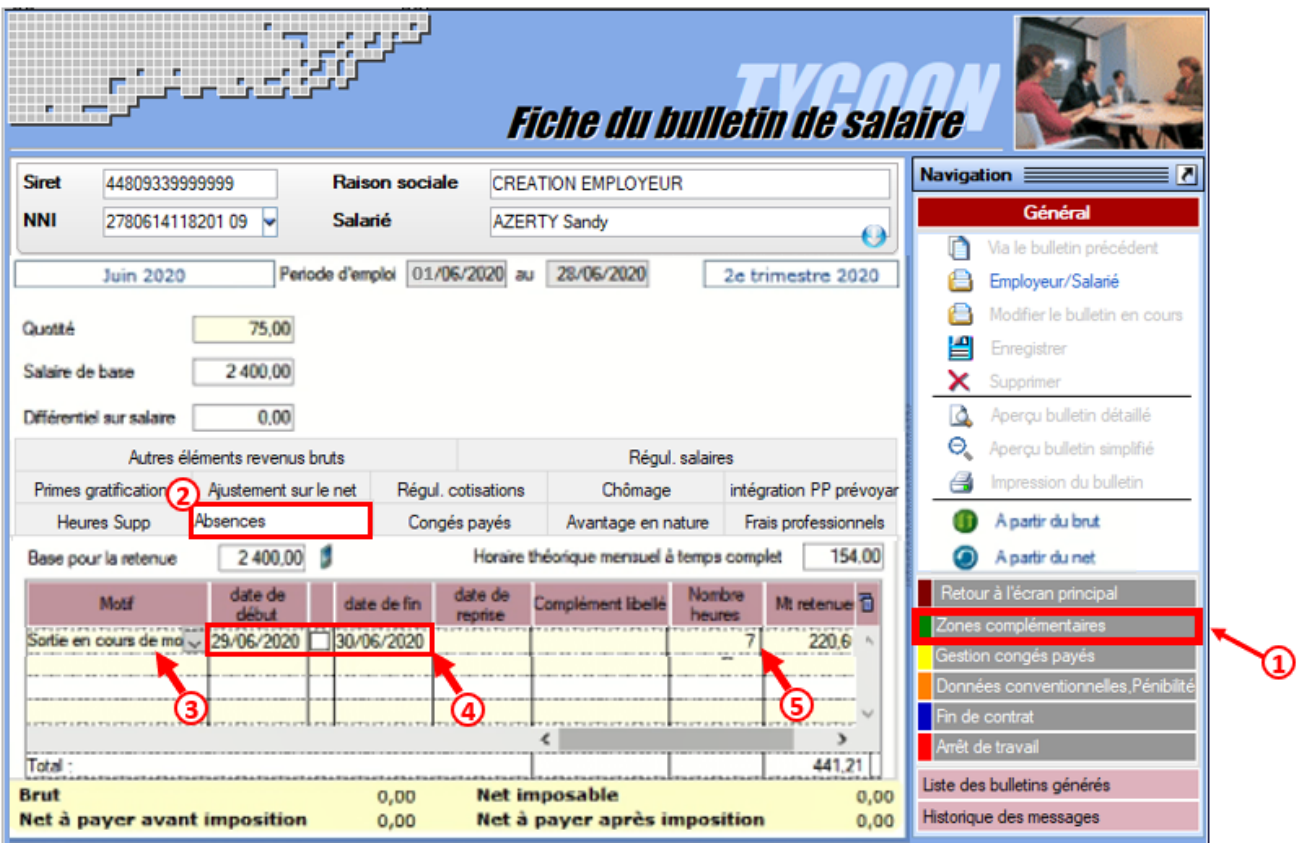

Calculez ensuite *« A partir du brut »* puis **enregistrez**.

## ► **Résultat sur le bulletin**

Provisoire : Voir pour faire 2 BP avec cas entrée/sortie distincts

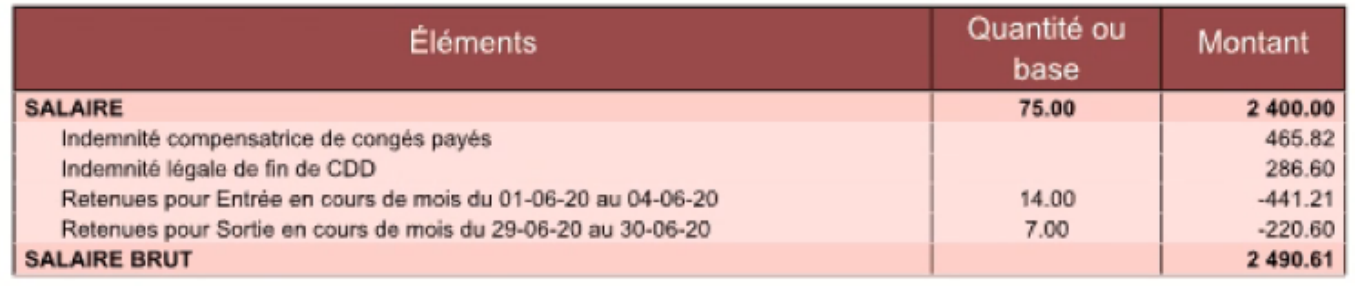